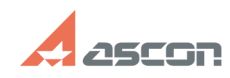

## **Как настроить программу для[..] Саморное программу для [..]** 05/20/2024 23:25:42

## **FAQ Article Print Category:** База знаний (FAQ)::Система лицензирования::Sentinel HASP (HASP SRM) **Last update:** 12/03/2021 14:29:49 **State:** public (all) *Keywords* ACC, HASP, IP, Сервер, настройка *Problem (public)* Как настроить программу для поиска сетевых лицензий? *Solution (public)* Настоятельно рекомендуется устанавливать ключ на машину, где не ведется<br>работа с защищенным ПО (далее сервер лицензий).<br>ВНИМАНИЕ: Если в качестве сервера лицензий все же используется машина, где ведется работа с защищенным ПО, ее необходимо настраивать так, как описано в пункте I. I. На сервере лицензий необходимо в AСC на странице [1]Конфигурация выполнить следующие настройки: 1) на вкладке "Доступ с удаленных клиентов" ("Access from Remote Clients"): отметить "Все лицензии доступны без удостоверения" ("All licenses are accessible without need of identity") нажать кнопку "Применить" ("Submit"); 2) на вкладке "Доступ к удаленным Менеджерам лицензий" ("Access to Remote License Managers"): - снять галочку "Доступ к удаленным лицензиям" ("Allow Access to Remote Licenses"); - нажать кнопку "Применить" ("Submit"); 3) При необходимости настроить параметры доступа к менеджеру лицензий, ключам или отдельным лицензиям https://sd.ascon.ru/otrs/customer.pl?Action=CustomerFAQZoom;ItemID=534 II. На клиентском рабочем месте, где установлено защищенное ПО. [2]а) для КОМПАС v17 и выше/КОМПЛЕКС 2018 (нажмите чтобы раскрыть) В папке %LocalAppData%\SafeNet Sentinel\Sentinel LDK создать текстовый файл с именем hasp\_46707.ini Содержание файла: [NETWORK] broadcastsearch = 0 disable\_IPv6 = 0 serveraddr = XXX.XXX.XXX.XXX В строке serveraddr вместо XXX.XXX.XXX.XXX указать путь к серверу с ключом (IP адрес или доменное имя). Если необходимо указать несколько серверов лицензий, то каждый указывается на отдельной строке. Например: serveraddr = 111.111.111.111 serveraddr = 222.222.222.222 serveraddr = 333.333.333.333 Если на данной машине не используются другие продукты защищенные по<br>технологии Sentinel НАSP, то рекомендуется отключить поиск в сети средствами<br>менеджера лицензий. Для этого откройте ACC на странице [3]Access to Remote License Managers снимите отметку параметра "Allow Access to Remote Licenses" и нажмите кнопку "Submit". [4]б) для КОМПАС до V16 и КОМПЛЕКС 2014 включительно (нажмите чтобы раскрыть) необходимо в ACC на странице [5]Конфигурация выполнить следующие настройки: на вкладке "Доступ к удаленным Менеджерам лицензий" задать настройки (как на рисунке ниже): отметить галочку "Доступ к удаленным лицензиям"; снять галочку "Широковещательный поиск"; в поле "Параметры поиска удаленных лицензий" указать IP-адрес или имя сервера лицензий и нажать клавишу enter; нажать кнопку "Применить"; Информацию о дополнительных настройках Admin Control Center смотрите в [6]справке менеджера лицензий function sh(num) { obj = document.getElementById("spoiler\_"+num); if( obj.style.display == "none" ) { obj.style.display = "block"; } else { obj.style.display = "none"; } } [1] http://localhost:1947/\_int\_/config.html [2] javascript:sh( [3] http://localhost:1947/config\_to.html<br>[4] javascript:sh(<br>[5] http://localhost:1947/\_int\_/config.html [6] http://localhost:1947/ACC\_help\_config\_basic.html